WESTERN Marketplace

# USING ORDER **SUMMARY and EXTRACTS**

### Contents

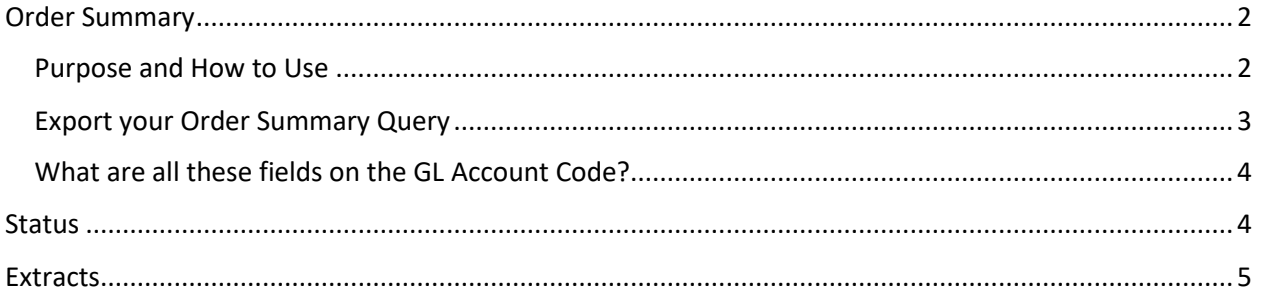

## <span id="page-1-0"></span>Order Summary

#### <span id="page-1-1"></span>Purpose and How to Use

search criteria. Order summary is powerful online look-up that will provide a summary listing of results based upon your

search criteria.<br>Departments may use this to check the status of their orders, find a PO# in order to receive the order in the receive tab or to track what they have purchased.

To get to Order Summary you go to Menu and select Order summary

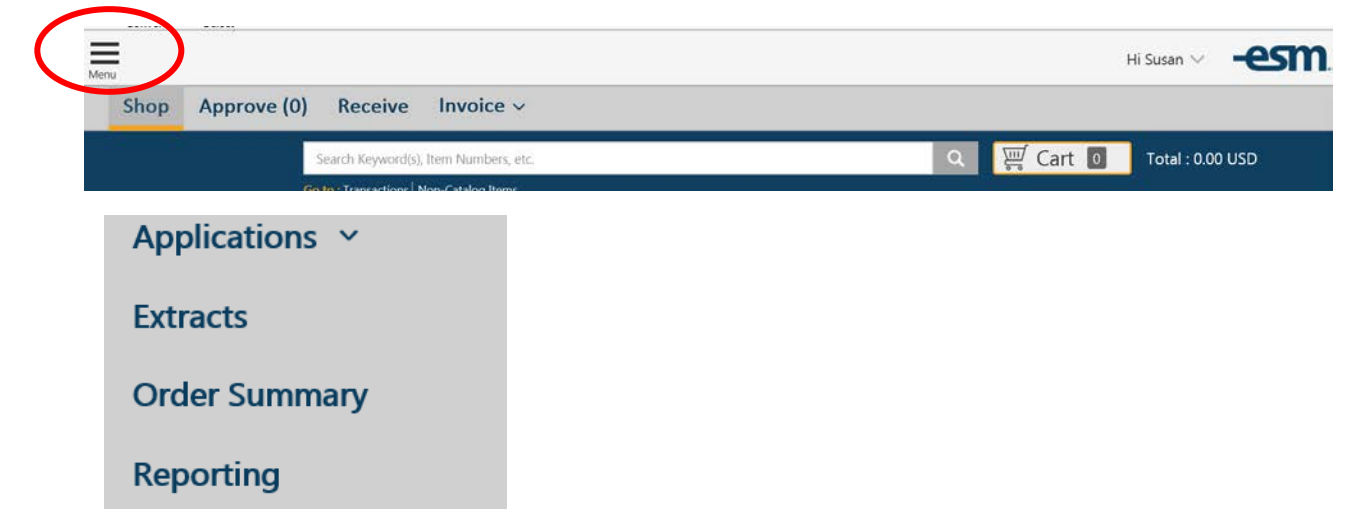

The following screen should come up.

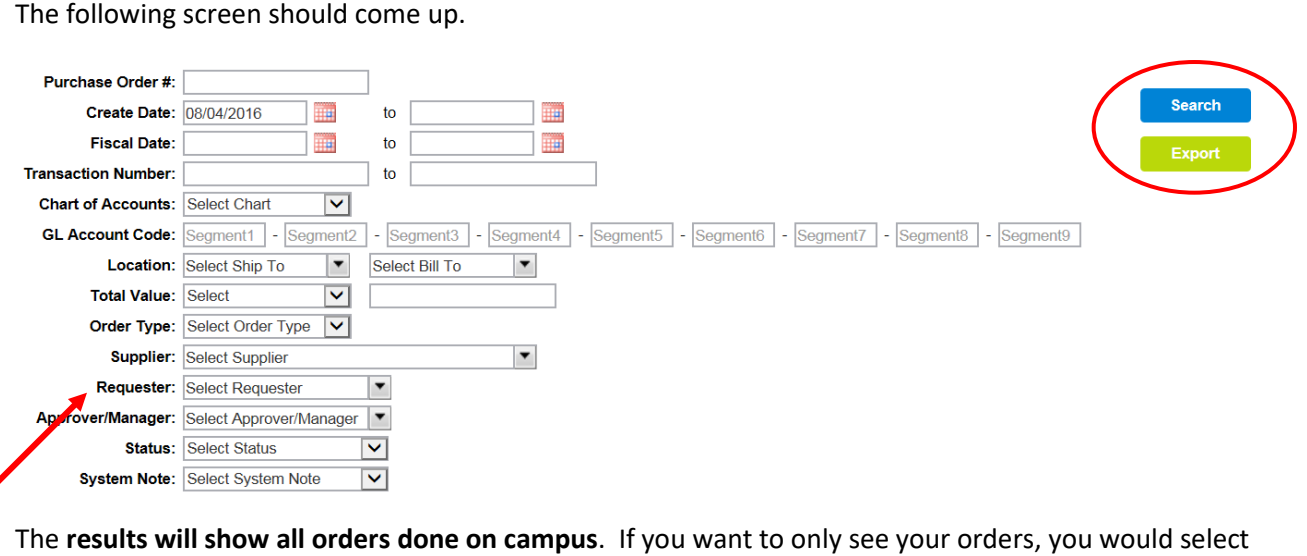

The results will show all orders done on campus. If you want to only see your orders, you would select your name under Requester. If you are an Approver you could select your name under Approver and all of the orders you have approved would be provided in the summary results.

Once you have selected one or more criteria and **Select the Blue Search button**, the results will appear.

If you click the transaction number in the list, you will see the transaction in a view only mode.

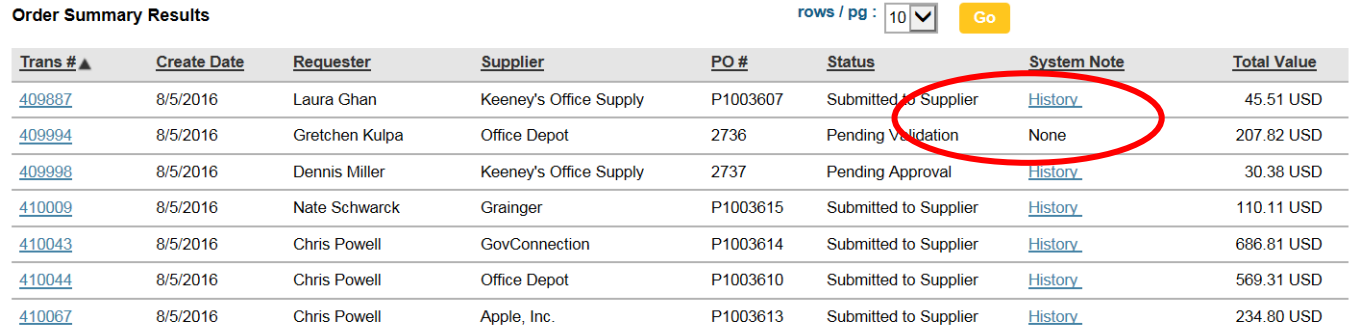

From the Order Summary screen you may not make any changes, this is a query only.

 you need to Approve or Receive an order you will need to enter the transaction number or Purchase Order number in the Filter selection area under the, Approve or Receive Tabs. If you need to complete the check-out process, select All Transactions and then filter for the order. If

Order number in the Filter selection area under the , Approve or Receive Tabs.<br>Once you have a transaction number or PO number you can enter the number in the filters and the transaction will appear. You can take action as needed on the order.

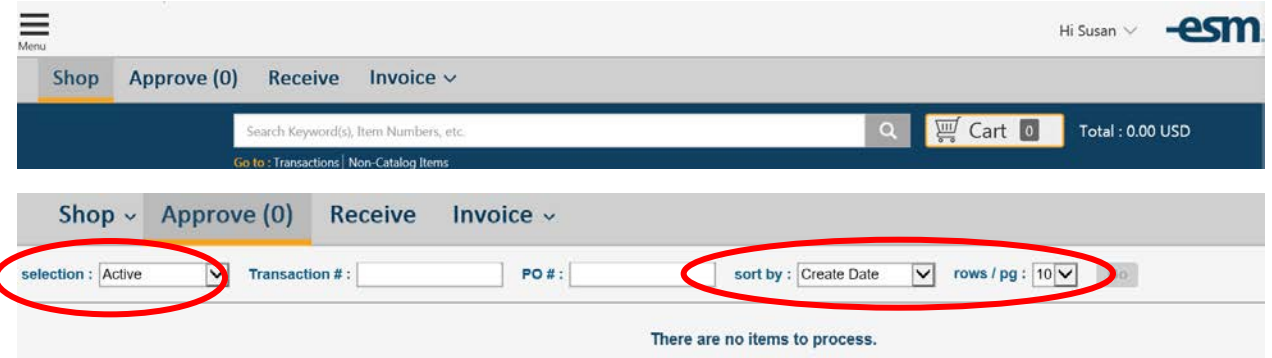

#### <span id="page-2-0"></span>Export your Order Summary Query

your attached export. You may export this this into a csv format – Hit the Export button and you will receive an email with

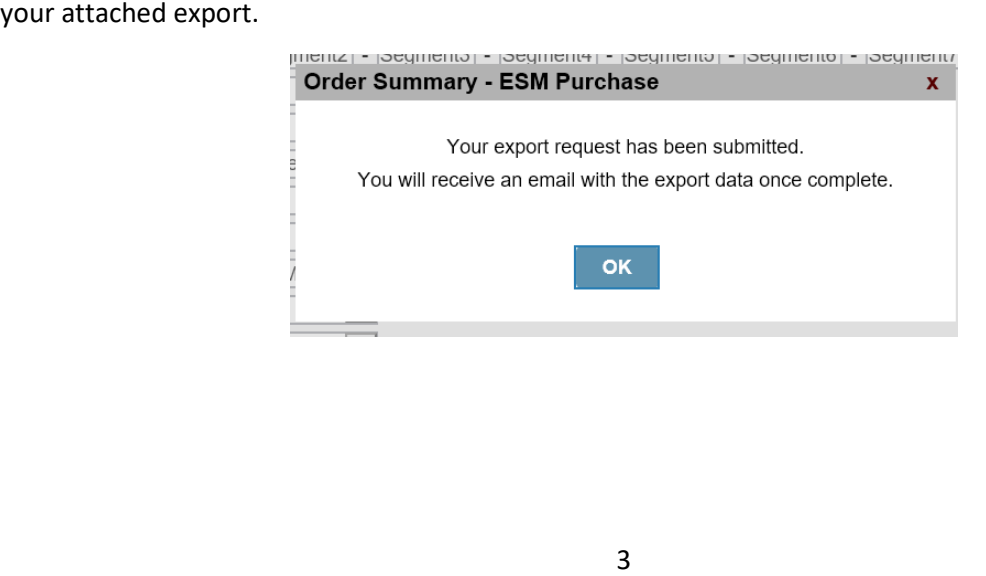

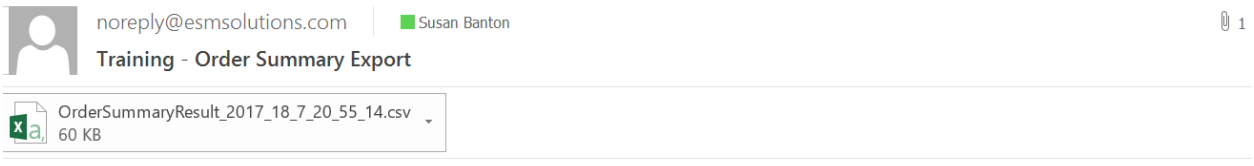

Dear Susan,

The export of Order Summary Results you've requested is attached. Please note this export is limited to the first 2,500 search results.

If you have any questions, please contact your system administrator for assistance.

Thank you, ESM Solutions Customer Support

NOTE: This is a system generated email. Please do not reply to this email.

#### <span id="page-3-0"></span>What are all these fields on the GL Account Code?

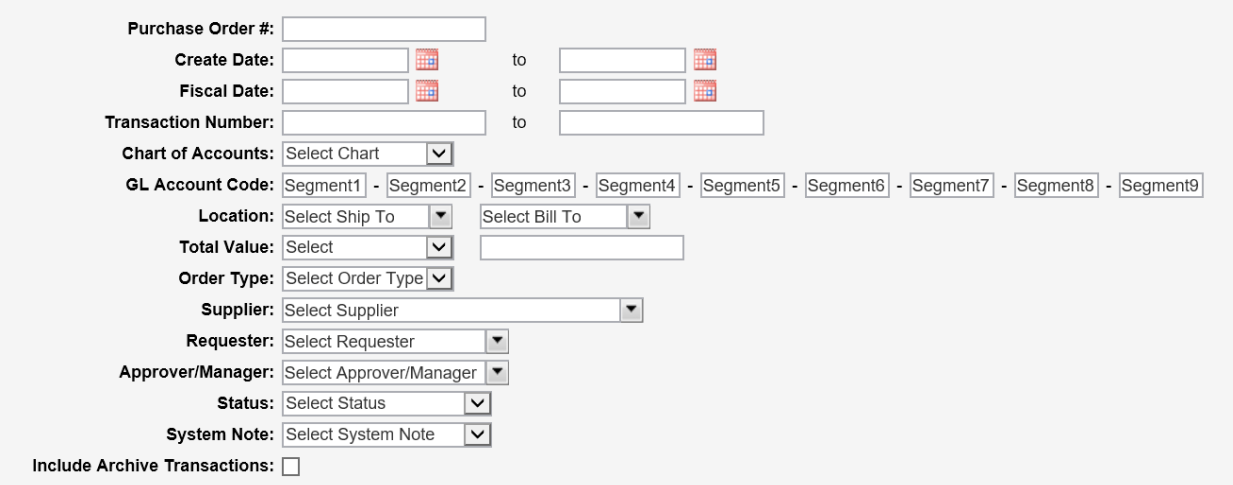

 Location) for our accounting segments. User may search by any of the segments for all the orders using As defined in Banner, Western uses a FOAPAL (Fund, Organization, Account, Program, Activity, and that segment.

- Segment 1 Fund such as 16373 or 59425
- Segment 2 Organization, a 4/5 digit numerical code such as 5336, 5710, 4430E
- Segment 3 Account, example, E111, E117
- Segment 4 Program such as 011BIO or 011OPR
- Segment 5 Activity such as BIOLAB
- Segment 6 Location such as XEV or PH007

#### <span id="page-3-1"></span>**Status**

The "Status" column is very helpful.

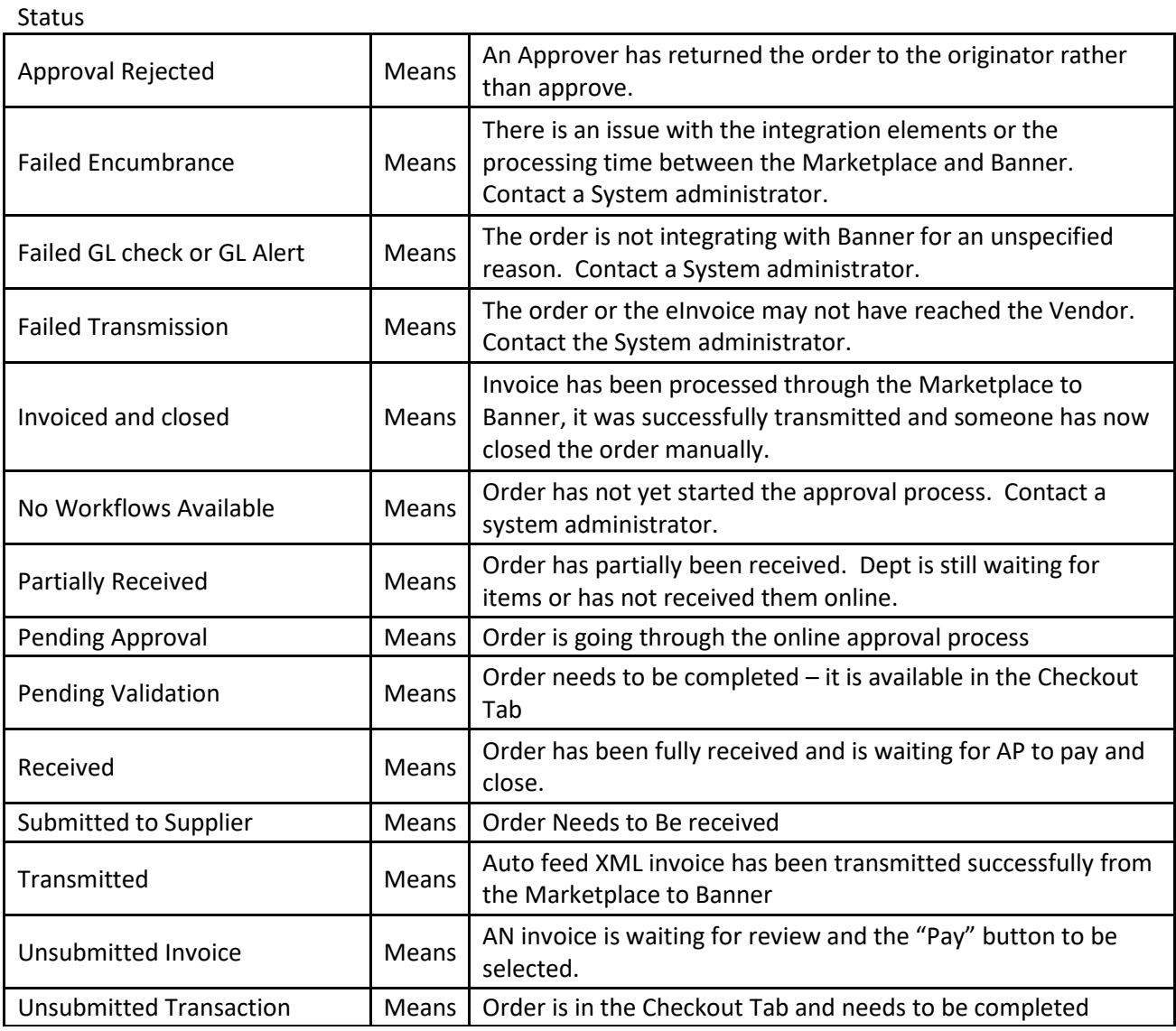

## <span id="page-4-0"></span>**Extracts**

depending upon the selected extract. The extracts provide detail about each order and transaction and provide different detail levels

depending upon the selected extract.<br>To get to Extracts, you go to Menu and select Extracts.

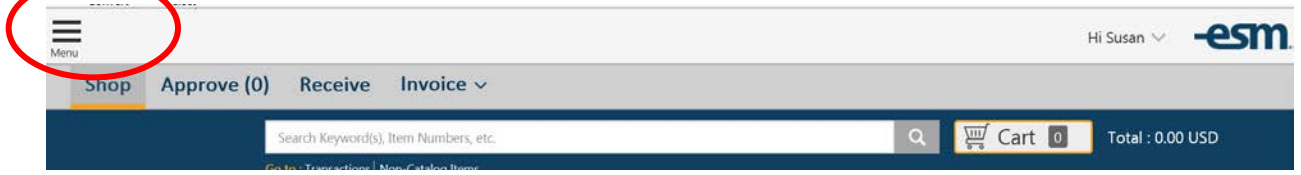

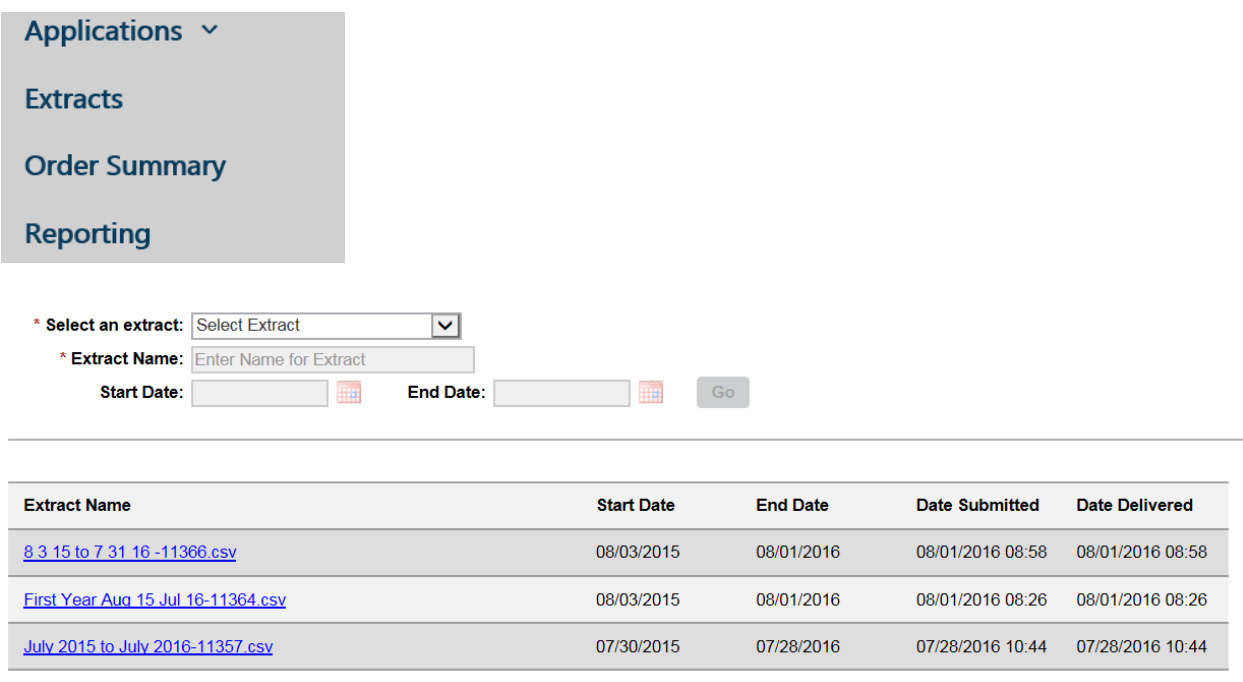

Click Refresh to update the status and access your extract once available.

You choose the extract you wish to run, name it and enter a date range and hit GO.

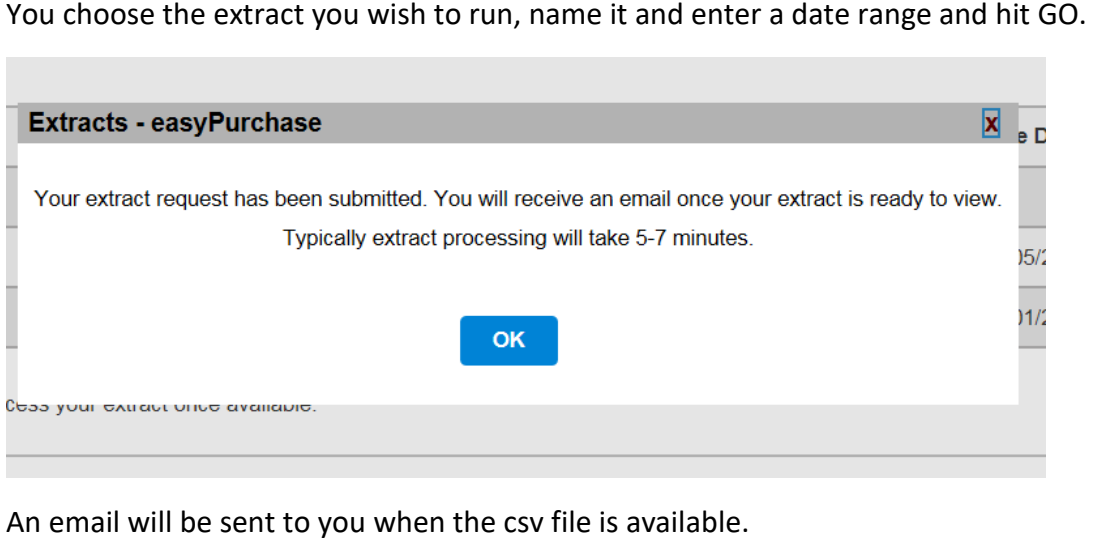

This email is from **noreply@esmsolutions.com** and indicates the extract is available once you log onto easyPurchase. easyPurchase is the name of the Module that provides the provides the platform to our Western Marketplace.

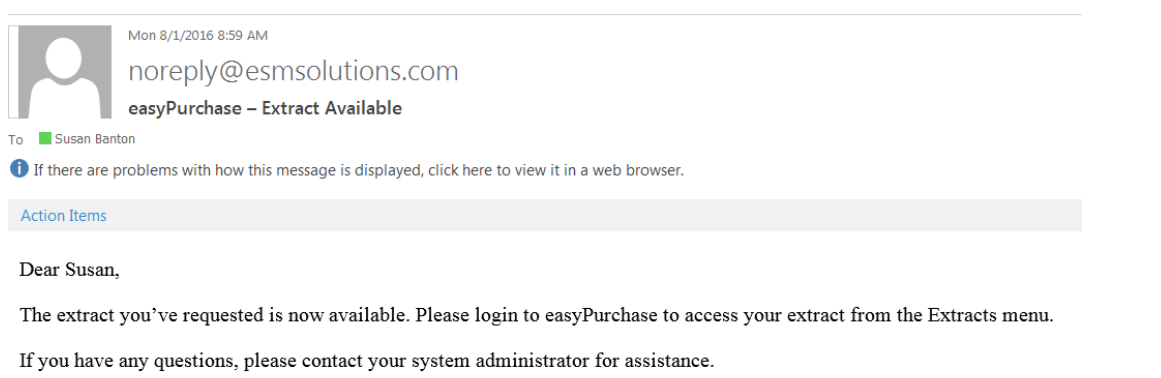

Thank you, ESM Solutions Customer Support Server

NOTE: This is a system generated email. Please do not reply to this email.

#### You would log in, go to extracts (under menu)

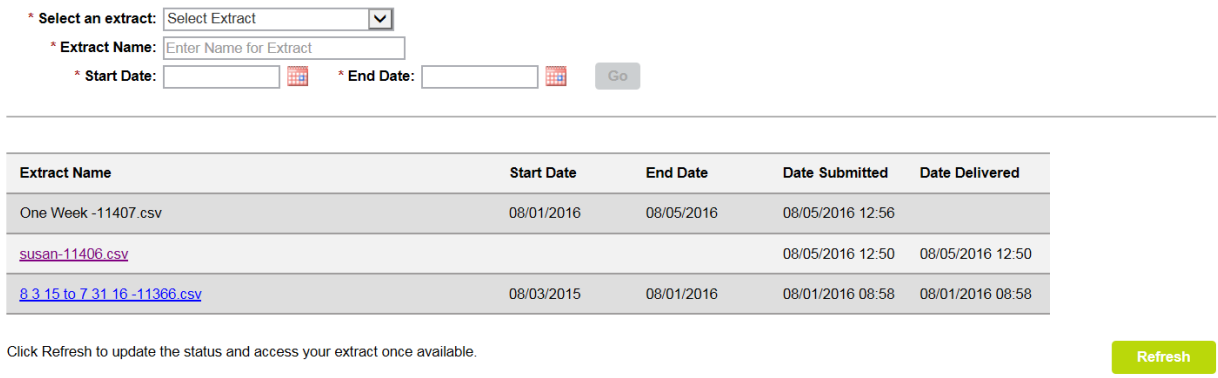

 you want to open or save the file. (At the very bottom of the screen). Since this a csv/file you may open it and then save it in excel and eliminate or re-order columns as needed. Hit refresh and your file will now have a hyperlink. Click the link and the system will now ask if

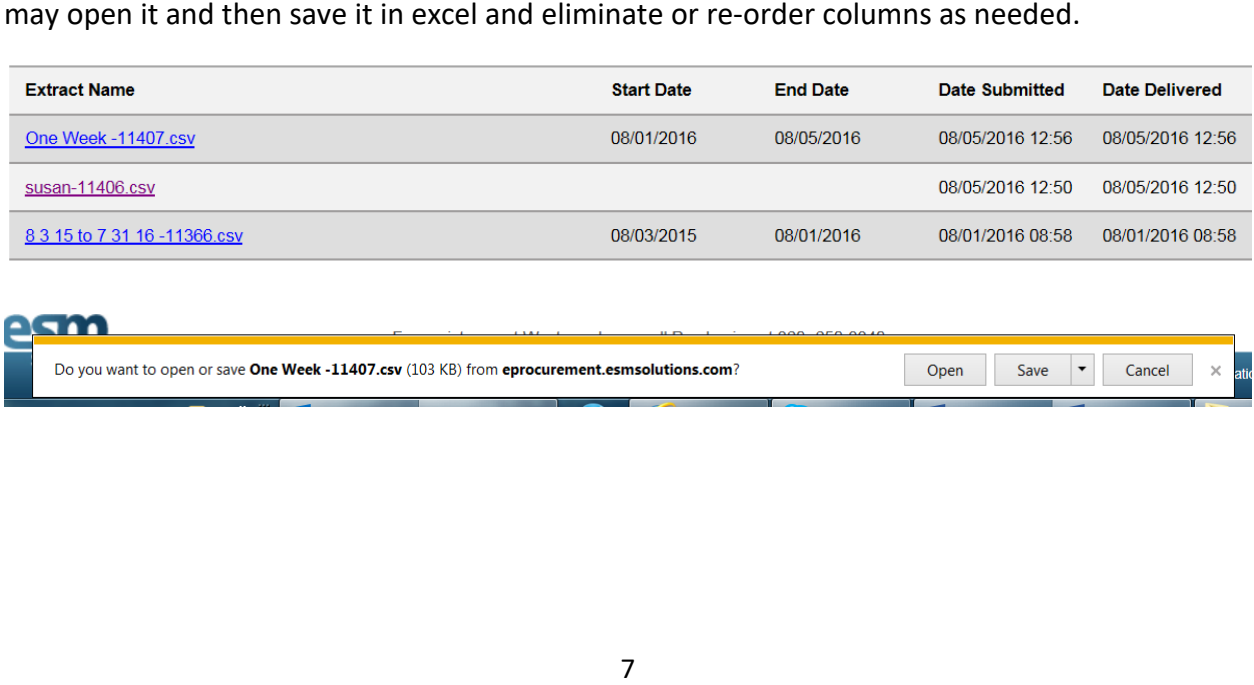